## **Milwaukie Map Application Instructions:**

- **1.** This reference guide is meant to help navigate the functionality of the Milwaukie Map Applications. These web-based tools were built using ArcGIS online Web App Builder tools.
- **2.** To get started accept the terms and conditions.

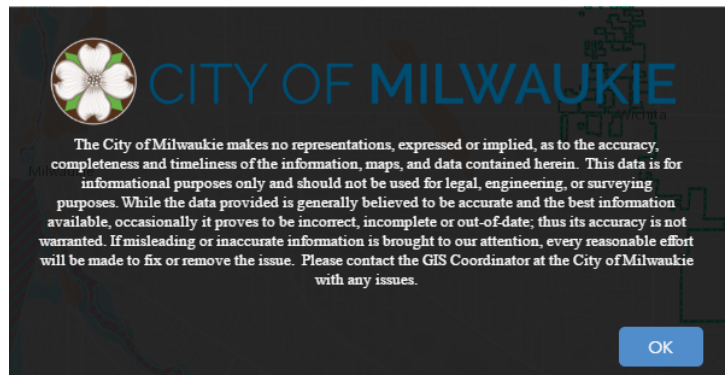

**3.** On the left side of the map you will notice a few tools you will need to learn to navigate.

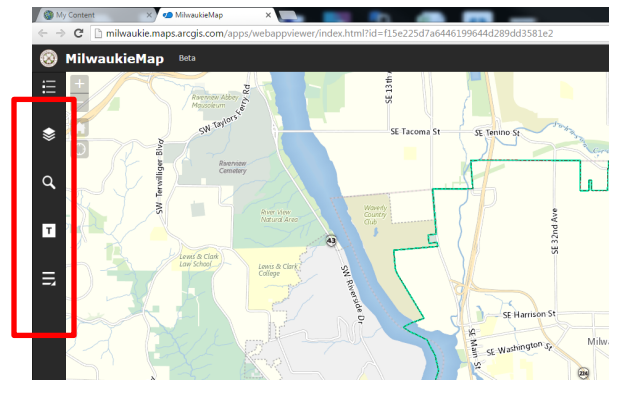

**4.** The legend will show all the layers turned on in the map view. Some layers are scale dependent, which means they may be turned on in the layer list but are not showing up in the map view or legend until you are zoomed in far enough.

**5.** The Layer List Tool controls which layers you want turned on and off. This is the control tool for turning on and off layers. Some layers will be grayed out but turned on. These can layers have a scale dependency and will show up once you have zoomed down far enough for them to turn on.

**6.** You can also open alayer's Attribute Table from the Layer list which will open a spreadsheet at the bottom of your map where you can filter the data. Let's say you wanted to look for a specific facility ID for an asset. This is where you would search:

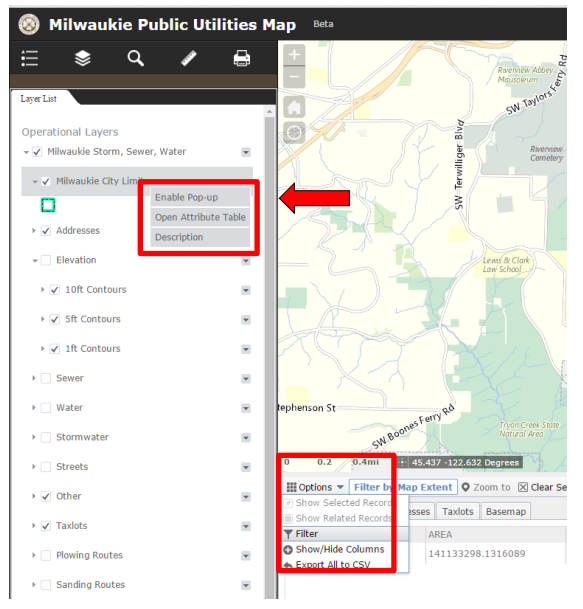

- **7.** The Address Finder tool is for searching City of Milwaukie addresses. The tool prefers a complete address for best search results. (Ex. 11312 SE 32<sup>nd</sup> Ave).
- **8.** The Tax Lot Finder tool is meant to search for Tax Lot IDs within Clackamas County.
- **9.** The More tools button provides access to a number of other tools listed below.
- **10.** The Measuring tool can calculate the length or area in the map. First determine are you going to measure length or area and grab the appropriate tool. In the map frame left mouse to start your measurement. Double click the left mouse to end your drawing.

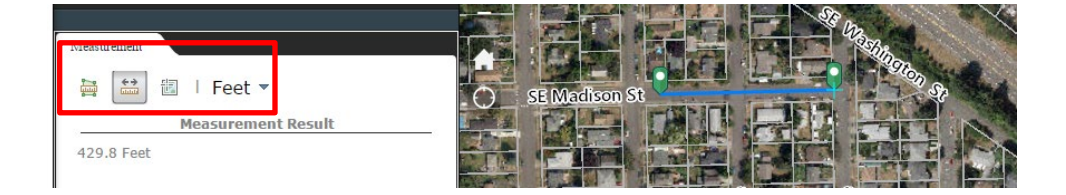

- **11.** The Print tool is set up to print a PDF document of the extent of the map shown in the data frame and containing the visible layers.
- **12.**  $\frac{d\mathbf{P}}{dr}$  The Draw tool will allow you to mark up your map with lines, points, shapes, as well as text.
- 13. The Bookmark tool allows you to save your favorite places on the map to return to in a later session.
- 14. Fixed zoom in and out tool. You can also zoom holding shift and left moussing a box around the area you want to zoom to. Or use your mouse role bar.
- 15. The Default Extent tool will zoom you back the original extent of the map.
- **16.** The My Location tool can be utilized when working with the map on a smartphone or tablet with GPS enabled to show the device's location.
- **17.** When working with the map you can click anywhere in the map and it will show the details of the record(s) you selected. The results box may have more than one value and you will need to scroll through the results by clicking the arrow on the top right.

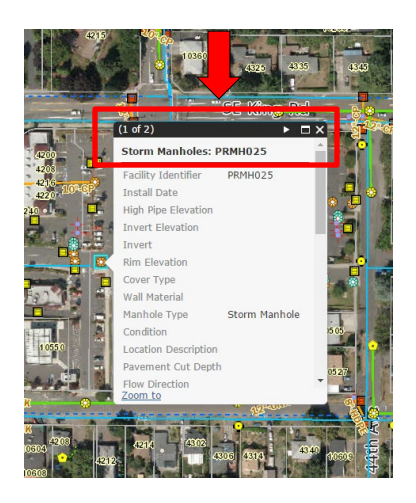

**18.**If you have any questions about how to navigate the map, functionality, data errors/discrepancies, or ideas for improvements please contact the City of Milwaukie GIS Coordinator at **[\\_GISHelp@milwaukieoregon.gov](mailto:_GISHelp@milwaukieoregon.gov)**